### **Stud.IP für Dozentinnen und Dozenten – Vips**

### **1. Was ist Vips?**

Vips ist das sogenannte **Vi**rtuelles **P**rüfungs**s**ystem, das Ihnen in Stud.IP zur Verfügung steht. Es bietet Ihnen die Möglichkeit, Übungsblätter mit verschiedenen Aufgaben zu erstellen und die Antworten auf Fragen automatisch auswerten zu lassen. Wenn Sie Vips nutzen, brauchen Sie unleserliche handschriftliche Antworten nicht mehr entziffern  $\odot$  und sehen auf einen Blick, wer von Ihren Kursteilnehmerinnen und Kursteilnehmern die Aufgaben bereits beantwortet hat.

Auch wenn der Titel des Tools darauf deutet, dass es sich zur technologischen Unterstützung von Prüfungen eignet, wird es von Dozentinnen und Dozenten vor allem genutzt für

- die Vertiefung und Anwendung von Lerninhalten,
- für die Aktivierung von Lernprozessen und
- für die Sicherung von Lernerfolgen.

Im Folgenden geben wir Ihnen einen Überblick über die Möglichkeiten von Vips und zeigen Ihnen, wie Sie Vips nutzen können.

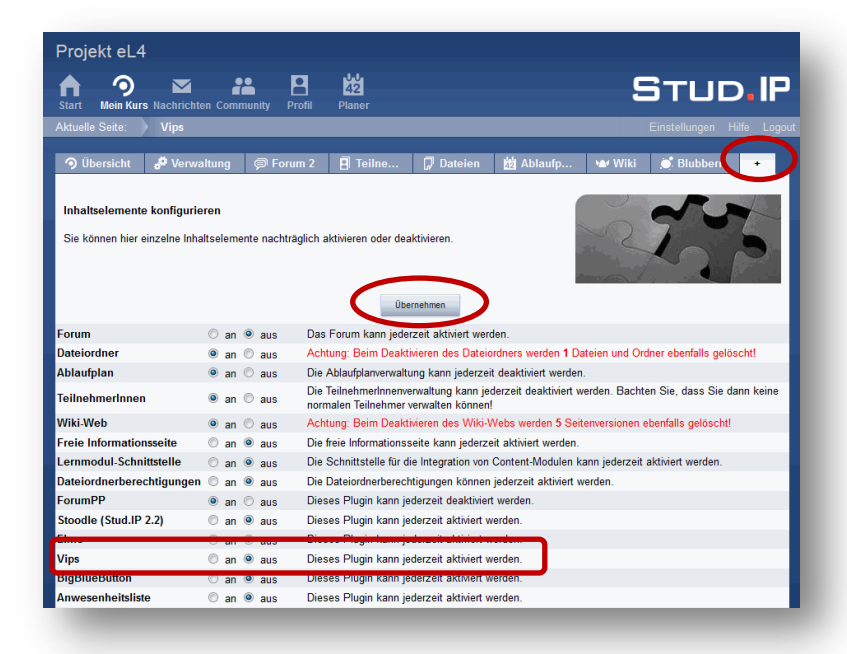

#### **2. Aktivieren von Vips**

Gehen Sie zunächst in Ihren Kurs auf Stud.IP.

Über den Reiter **+** können Sie die Inhaltselemente in Ihrem Kurs einund ausschalten.

Klicken Sie in der Zeile Vips auf **an** und bestätigen Sie Ihre Auswahl mit **Übernehmen**.

Jetzt erscheint in Ihrem Kurs ein zusätzlicher Reiter mit dem Namen Vips.

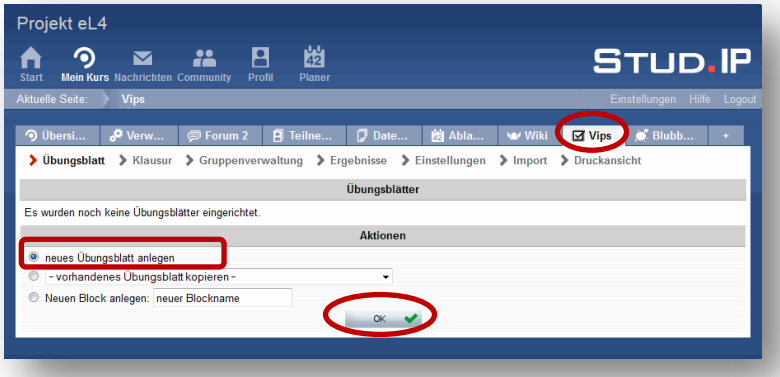

### **3. Neues Übungsblatt anlegen**

Klicken Sie auf den Reiter **Vips**.

Um ein neues Übungsblatt anzulegen, wählen Sie **neues Übungsblatt anlegen** und bestätigen Sie Ihre Auswahl mit **OK**.

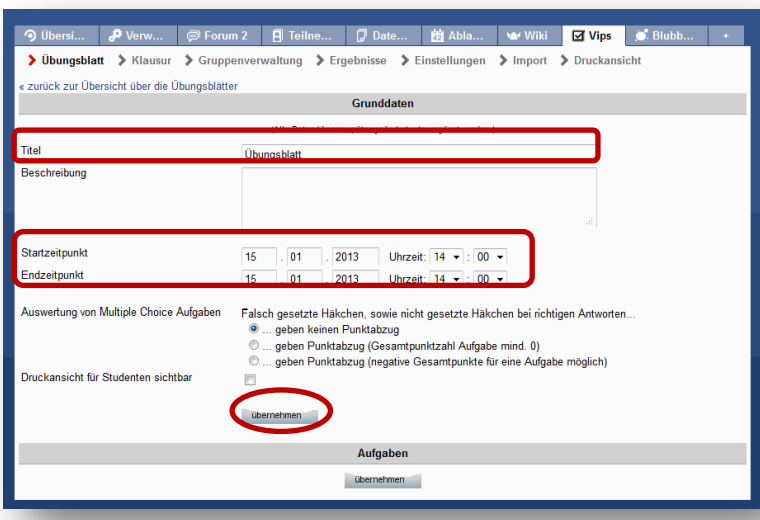

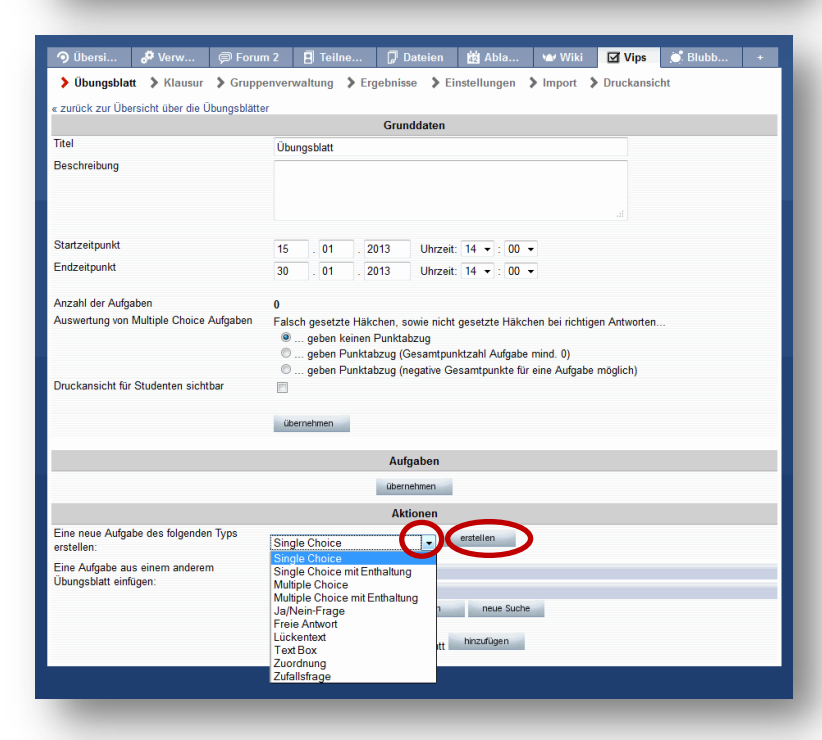

Geben Sie nun **Titel** (erforderlich) und Beschreibung (optional) ein.

Durch die Wahl von **Start-** und **Endzeitpunkt** bestimmen Sie den Zeitraum, für den das Übungsblatt für Ihre Kursteilnehmer/innen sichtbar ist.

Speichern Sie Ihre Angaben durch Klicken auf **übernehmen**.

Alle Grunddaten können jederzeit geändert oder ergänzt werden.

### **4. Neue Aufgabe erstellen**

Nachdem Sie die Grunddaten eingegeben und übernommen haben, werden Ihnen mögliche Aktionen für Aufgaben angezeigt.

Um eine neue Aufgabe zu erstellen, wählen Sie den gewünschten Aufgabentyp aus dem **Dropdown-Menü** aus und bestätigen Sie Ihre Wahl durch Klicken auf **erstellen**.

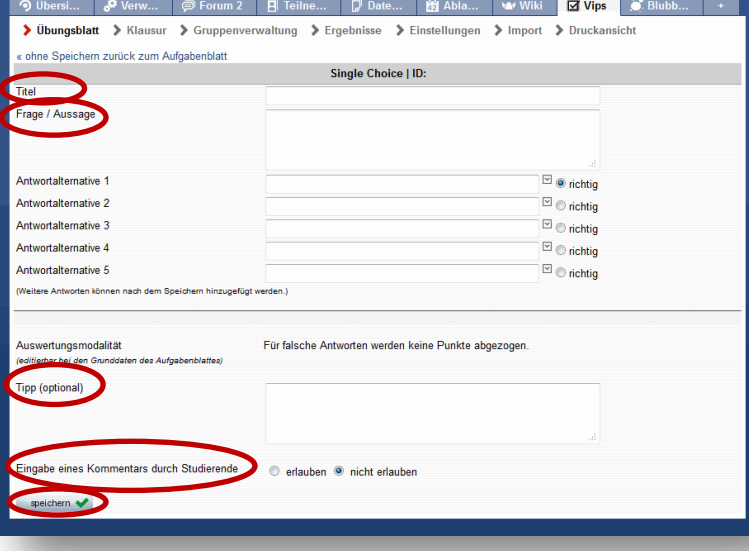

Für alle Aufgabentypen gilt:

Geben Sie zunächst einen **Titel** für die Aufgabe ein.

Tragen Sie die zu beantwortende **Frage bzw. Aussage** ein.

Sie können einen **Tipp** eingeben, der später beim Aufrufen der Frage angezeigt wird.

Entscheiden Sie, ob Sie Ihren Kursteilnehmer/innen die Möglichkeit geben möchten, einen **Kommentar** zu hinterlassen.

Vergessen Sie das **Speichern** nicht.

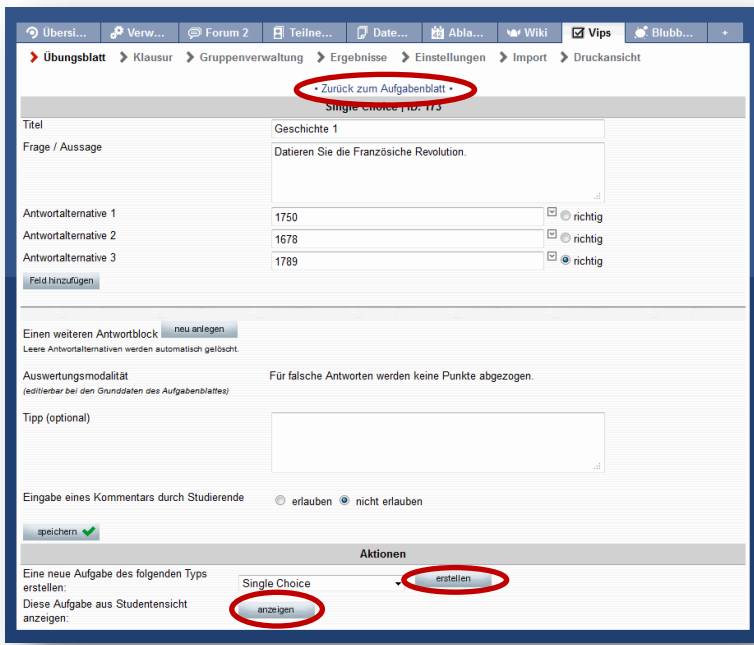

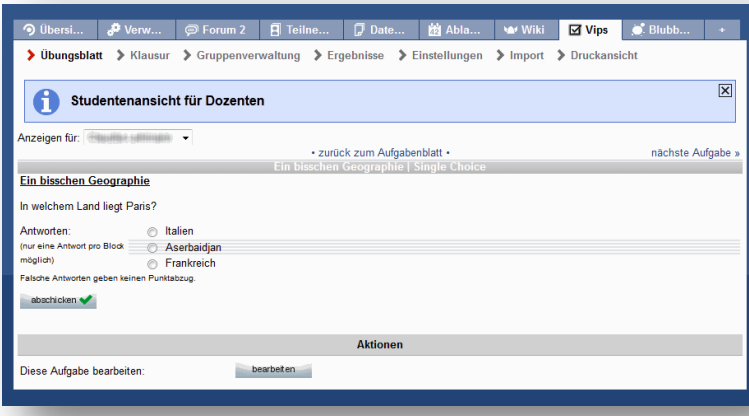

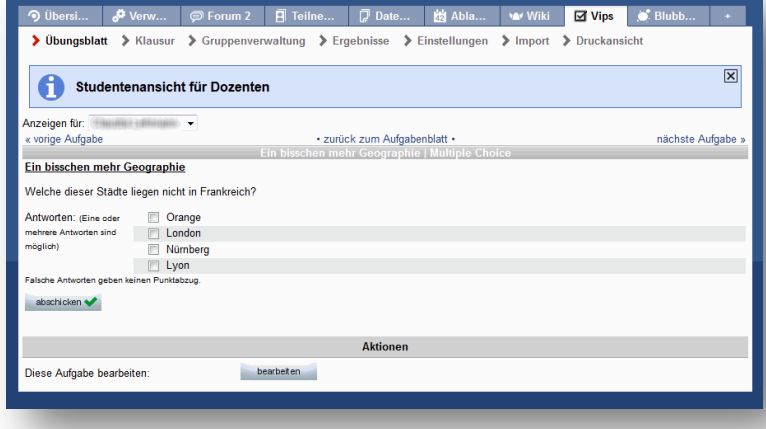

Nach dem Speichern der Aufgabe haben Sie unterschiedliche Möglichkeiten.

Sie können **zurück zum Aufgabenblatt** gehen, wo Sie die Grunddaten bearbeiten und Aufgabenoptionen (wie die Punktevergabe) festlegen können.

Sie können Ihre eben erstellte Aufgabe bearbeiten (z.B. Titel, Frage und Antwortalternativen).

Oder Sie **erstellen** eine neue Aufgabe.

Sie können sich ebenfalls **anzeigen** lassen, wie die Aufgabe aus Sicht Ihrer Kursteilnehmenden aussieht.

# **5. Aufgabentypen**

# **Single Choice (mit Enthaltung):**

Bei Single Choice Aufgaben gibt es mehrere Antwortoptionen, von denen nur eine richtig ist.

Bei einer Single Choice Aufgabe mit Enthaltung haben die Kursteilnehmenden zusätzlich zu den Antwortoptionen die Möglichkeit "keine Antwort" anzuklicken.

# **Multiple Choice (mit Enthaltung):**

Bei Multiple Choice Aufgaben gibt es mehrere Antwortoptionen, von denen beliebig viele richtig sind (keine, eine oder mehrere richtige Antworten sind möglich).

Bei einer Multiple Choice Aufgabe mit Enthaltung haben die Kursteilnehmenden zusätzlich zu den Antwortoptionen die Möglichkeit "keine Antwort" anzuklicken.

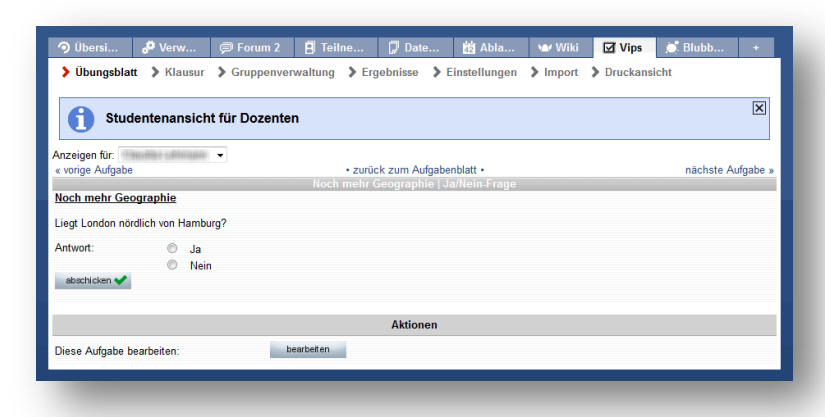

#### **Ja/Nein-Frage:**

Bei diesem Aufgabentyp erstellen Sie eine Frage bzw. Aussage, die mit "Ja" oder "Nein" (alternativ mit "Richtig" oder "Falsch") beantwortet werden muss.

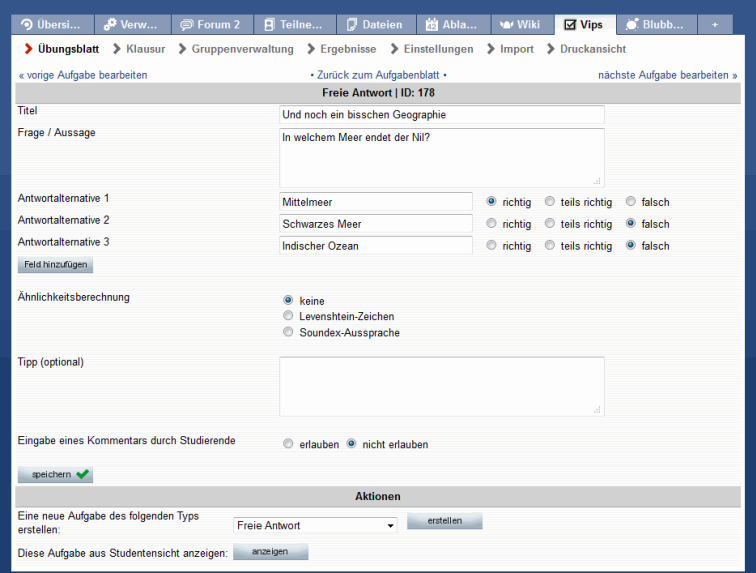

#### **Freie Antwort:**

Dieser Typ eignet sich für kurze Antworten (1-2 Worte). Die Angabe verschiedener Antwortalternativen plus deren Bewertung (richtig, teils richtig, falsch) erleichtert die spätere automatische Auswertung.

Unter **Ähnlichkeitsberechnung** können Sie angeben, welcher Algorithmus für die automatische Auswertung verwendet werden soll. Bei Auswahl von **keine** muss die Auswertung manuell erfolgen.

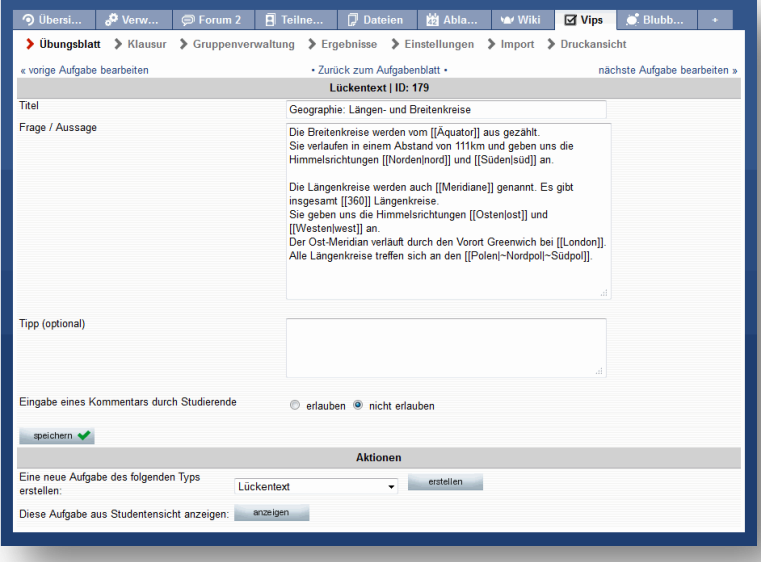

### **Lückentext:**

Ein Lückentext ist eine Aufgabenform, bei der in einem laufenden Text Wortteile, einzelne Wörter oder Wortgruppen fehlen.

Eine Lücke stellen Sie durch doppelte eckige Klammern dar und schreiben die richtige Antwort in die Klammern: **[[richtige Antwort]]**

Zusätzlich können Sie teils richtige Antworten (markiert durch ~) und falsche Antworten (markiert durch \*) eingeben, um die automatische Auswertung zu erleichtern. Dabei werden sämtliche Lösungsalternativen durch | abgetrennt: [[richtige Antwort|~teils richtige Antwort|\*falsche Antwort]]

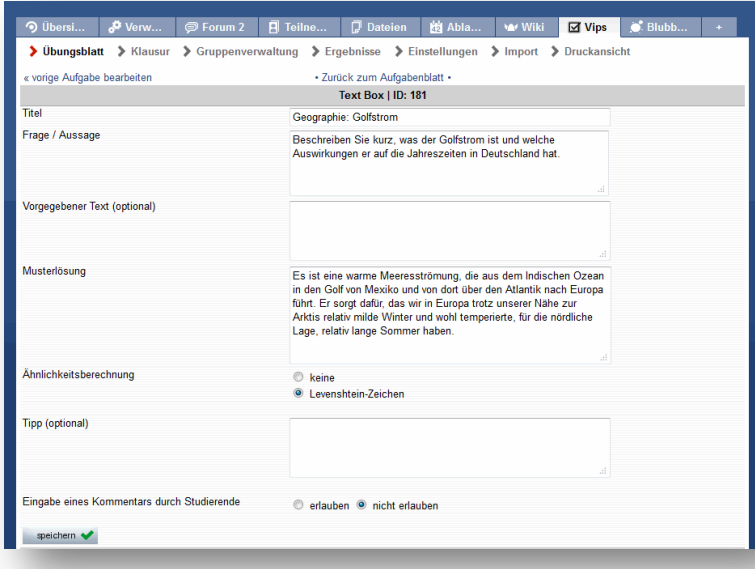

. Di Dateien | 的 Abla... | Wiki | <mark>M Vips |</mark> S Blubb

 $\overline{\odot}$  Forum 2  $\overline{\phantom{a}}$  P Teilne.

Studentenansicht für Dozenten **International Community**<br>Vonge Aufgabe

.<br>Bitte ordnen Sie die angegebenen Landflächen<br>(Angaben in km²) den aufgelisteten Staaten zu

Geographie

.<br>1. Nordkorea 2. Chile

3. Deutschland

> Übungsblatt > Klausur > Gruppenverwaltung > Ergebnisse > Einstellungen > Import > Druckar

#### **Text Box:**

Durch diesen Aufgabentyp werden Freitextantworten in beliebiger Länge ermöglicht.

Sie können einen **vorgegebenen Text** eintragen, der im Antwortfeld angezeigt wird, sowie eine **Musterlösung** angeben, die Ihre Frage beantwortet und als Grundlage für die Auswertung dient.

Soll eine automatische Auswertung erfolgen, wählen Sie unter **Ähnlichkeitsberechnung** die Option Levenshtein-Zeichen.

### **Zuordnung:**

 $\overline{\mathbf{x}}$ 

nächste Aufgabe »

Hier erstellen Sie Begriffspaare oder Frage/Antwort-Paare, die Ihre Kursteilnehmenden dann einander zuordnen müssen.

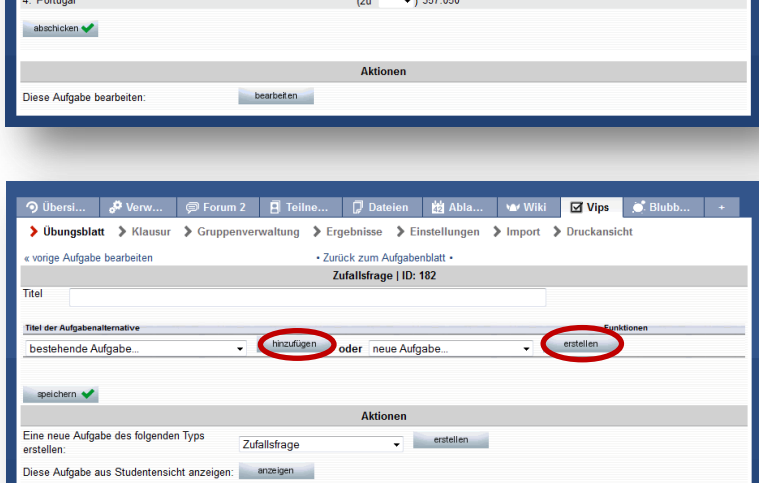

· zurück zum Aufgabenblatt ·

 $\overline{\phantom{0}}$  756.096

 $-192.345$ 

#### **Zufallsfrage:**

Darunter wird eine Sammlung von Aufgaben verstanden, die sich aus den o.g. Typen zusammensetzt. Diese werden den Teilnehmenden in zufälliger Reihenfolge gestellt.

Sie können bestehende Aufgaben **hinzufügen** oder neue Aufgaben **erstellen**, um eine Sammlung zusammenzustellen.

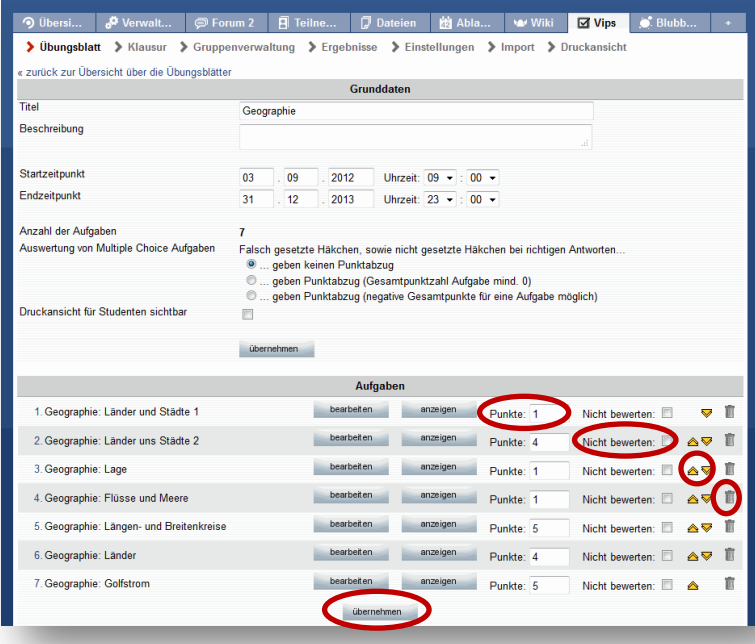

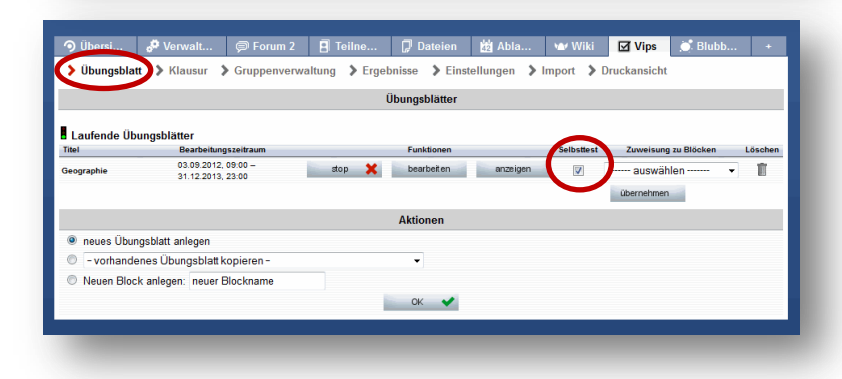

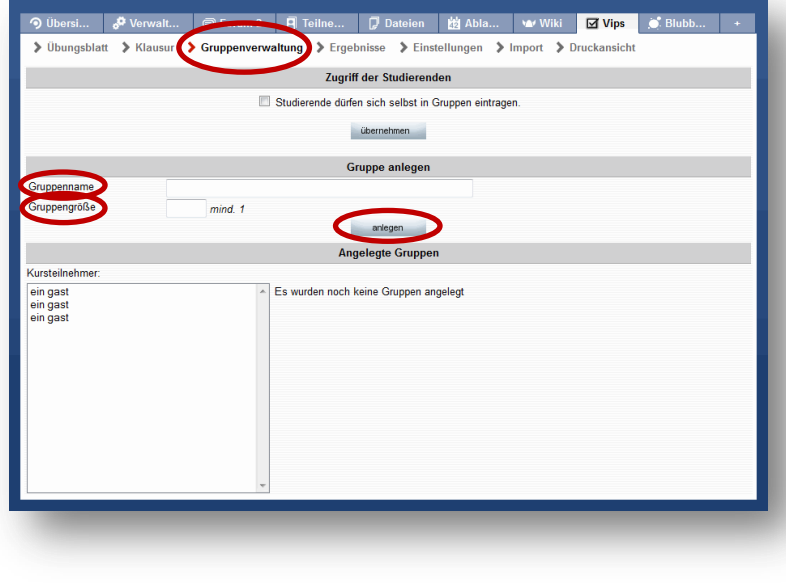

## **6. Aufgabenoptionen**

Gehen Sie zur Übersichtsseite des Aufgabenblatts durch Klicken auf **zurück zum Aufgabenblatt**.

Unter den Grunddaten können Sie nun verschiedene Aufgabenoptionen einstellen:

Sie können die **Punktevergabe** festlegen, entscheiden, dass eine Aufgabe **nicht bewertet** werden soll, die Reihenfolge der Aufgaben mittels der **gelben Doppelpfeile** verändern oder Aufgaben mittels des **Papierkorbsymbols** löschen.

Bestätigen Sie Ihre Eingaben mit **übernehmen**.

# **7. Selbsttest**

Gehen Sie auf **Übungsblatt**, um auf die Übersicht der bestehenden Übungsblätter zu kommen.

Zu jedem Übungsblatt gibt es die Möglichkeit, die Option **Selbsttest** zu aktivieren. Dann können Ihre Kursteilnehmer/innen die richtigen Lösungen sofort einsehen. Ansonsten ist dies erst nach Ablauf der Bearbeitungszeit möglich.

# **8. Übungsgruppen**

In Vips können Sie Ihre Kursteilnehmer/innen in Übungsgruppen einteilen. Alle Gruppenteilnehmer/innen lösen die Aufgaben dann gemeinsam.

Dies kann sinnvoll sein, wenn Sie z.B. viele Teilnehmer/innen in Ihrem Kurs haben und den Austausch untereinander fördern möchten.

Um Übungsgruppen anzulegen, klicken Sie auf **Gruppenverwaltung**.

Tragen Sie einen **Gruppennamen** ein und legen Sie die **Gruppengröße** (maximale Personenzahl) fest. Bestätigen Sie Ihre Eingaben mit Klick auf **anlegen** und wiederholen Sie die Schritte für jede Gruppe.

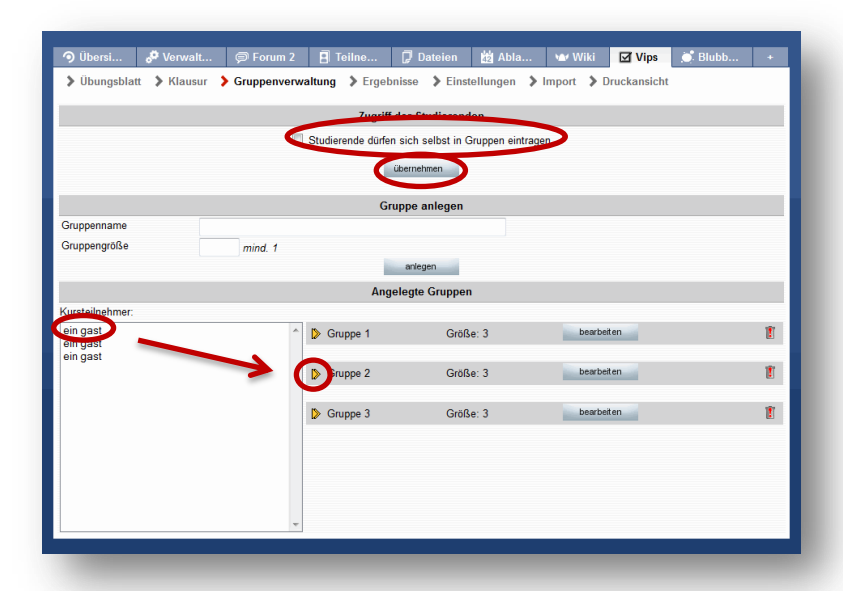

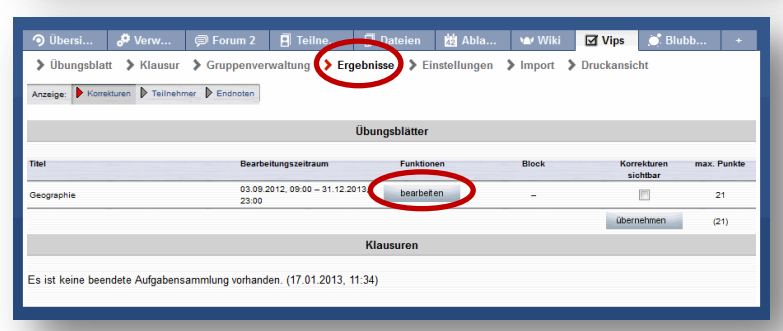

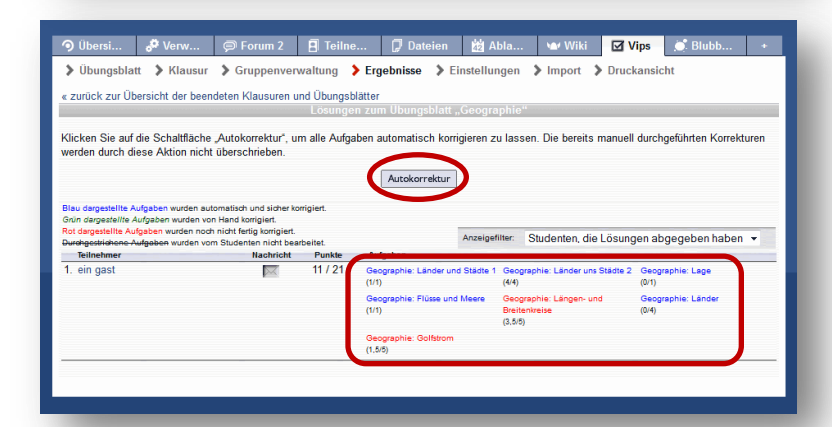

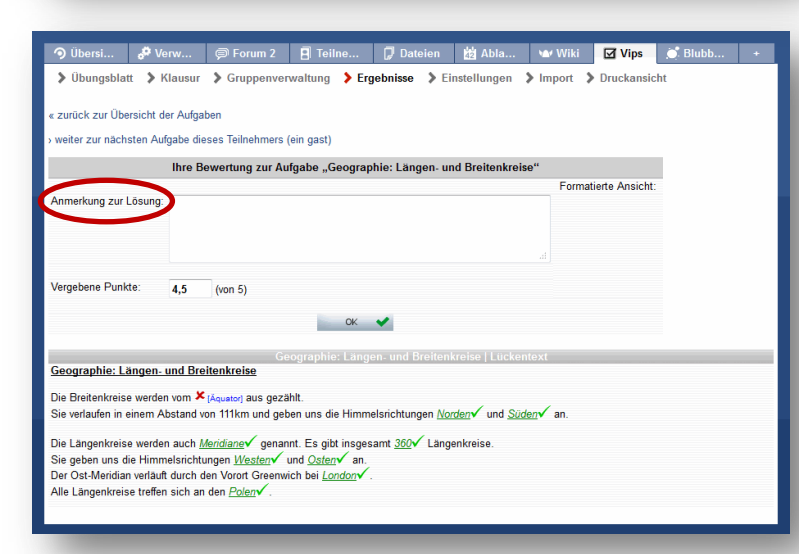

Die von Ihnen angelegten Gruppen erscheinen nun neben dem Fenster, in dem alle Kursteilnehmer/innen aufgelistet werden.

Wenn Sie die Option **Studierende dürfen sich selbst in Gruppen eintragen** aktivieren und auf **übernehmen** klicken, können sich Kursteilnehmende selbstständig einer Gruppe zuordnen.

Ansonsten nehmen Sie die Gruppenzuordnung vor. Klicken Sie dafür auf einen **Namen** und dann auf den **gelben Doppelpfeil** der Gruppe.

### **9. Eingereichte Lösungen**

Um die Lösungen Ihrer Kursteilnehmer/innen anzusehen, zu verwalten und zu korrigieren, wählen Sie **Ergebnisse**.

Klicken Sie auf **bearbeiten**, um zu den bearbeiteten Aufgaben Ihrer Teilnehmer/innen zu kommen.

Klicken Sie auf **Autokorrektur**, so werden die bearbeiteten Übungsblätter anhand Ihrer Voreinstellungen korrigiert.

Die **farblichen Markierungen** zeigen Ihnen für jede/n Kursteilnehmer/in, welche Aufgaben automatisch, welche von Hand, welche noch nicht korrigiert wurden und welche Aufgaben nicht gelöst wurden.

Sie können Ihren Kursteilnehmer/innen zu jeder Aufgabe einen Kommentar senden.

Klicken Sie die entsprechende Aufgabe an und füllen Sie das Feld **Anmerkung zur Lösung** aus.

Bestätigen Sie Ihre Eingabe mit **OK**.

Damit die Korrekturen und Kommentare für Ihre Teilnehmenden sichtbar sind, gehen Sie auf die Übersichtsseite (Klick auf Ergebnisse) und aktivieren Sie **Korrekturen sichtbar**.

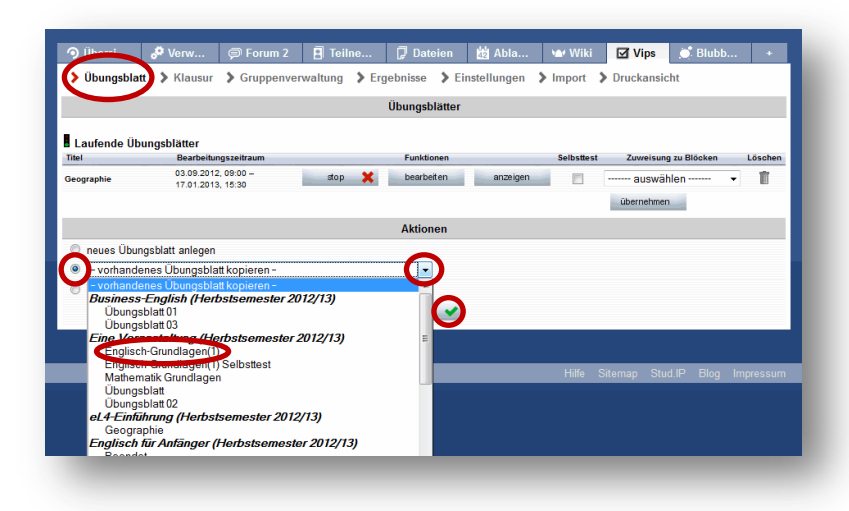

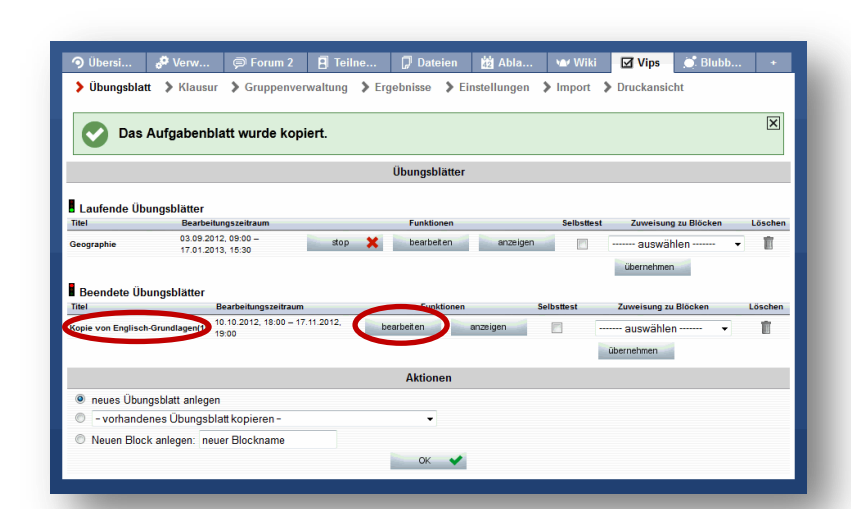

# **10. Vorhandene Übungsblätter kopieren und bearbeiten**

Übungsblätter, die Sie bereits erstellt haben, lassen sich wieder verwenden.

Gehen Sie auf die Übersichtsseite durch Klicken auf **Übungsblatt**.

Unter Aktionen aktivieren Sie **vorhandenes Übungsblatt kopieren**. Im **Dropdown-Menü** werden Ihnen nun alle Übungsblätter angezeigt, die Sie bereits erstellt haben. Wählen Sie das Übungsblatt, das Sie kopieren möchten und bestätigen Sie Ihre Auswahl mit **OK**.

Das Übungsblatt erscheint jetzt in der Übersicht und kann bearbeitet werden.

Beachten Sie, dass alle ursprünglichen Einstellungen (auch der Bearbeitungszeitraum in den Grundeinstellungen) übernommen werden.

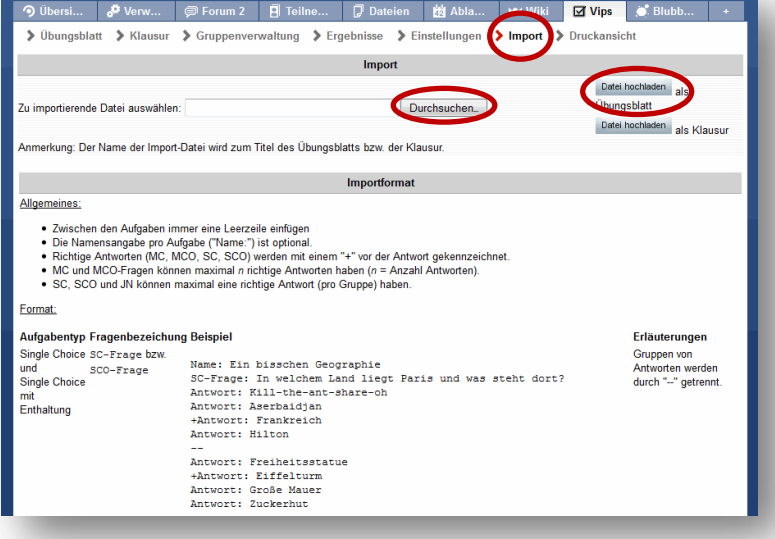

### **11. Import aus Textdateien**

Darüber hinaus besteht die Möglichkeit, Aufgaben und Übungsblätter aus Textdateien zu importieren.

Hierzu gehen Sie zunächst auf **Import** und wählen über den Button **Durchsuchen** die gewünschte Datei von Ihrem Computer aus. Bestätigen Sie Ihre Wahl mit **Datei hochladen**.

Bitte beachten Sie die Anmerkungen zum Importformat im unteren Teil der Seite.